# **FisOffice**Desktop

## **UPUTA ZA PREUZIMANJE I UČITAVANJE CERTIFIKATA ZA FISKALIZACIJU**

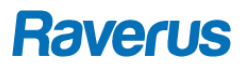

#### PREUZIMANJE CERTIFIKATA

Za prijavu na portal za preuzimanje certifikata, FINA šalje 2 podatka:

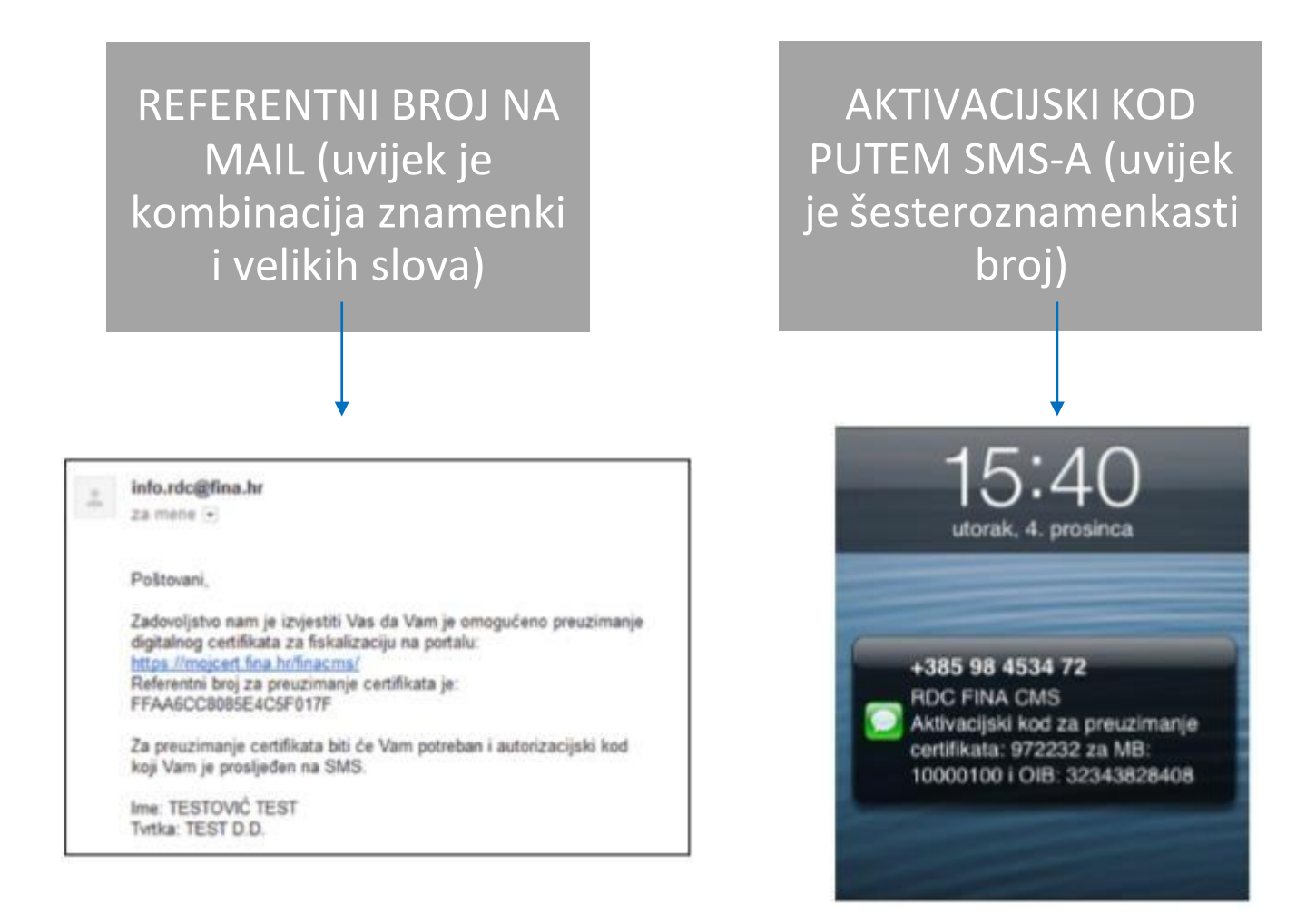

Klikom na link iz maila kojega ste dobili od Fine otvorit će se portal za preuzimanje certifikata.

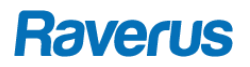

#### PREUZIMANJE CERTIFIKATA

1. Klikom na link iz maila kojeg je poslala Fina, otvorit će se portal s automaski upisanim referentnim brojem, a potrebno je unijeti autorizacijski kod koji ste dobili SMS porukom. Nakon unosa autorizacijskog koda odaberite opciju Dalje

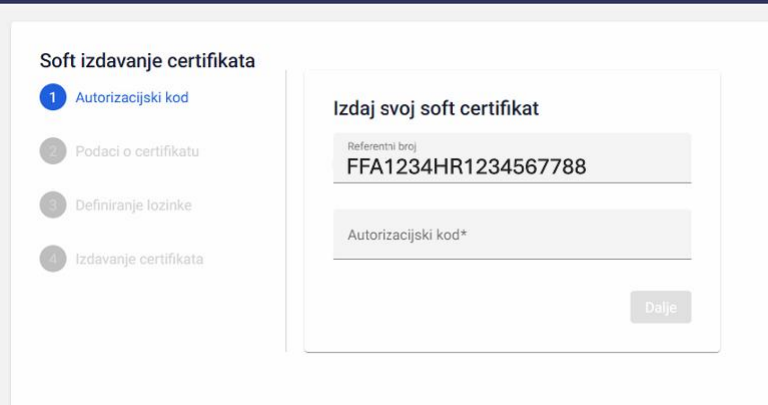

2. U sljedećem prozoru prikazani su podaci o certifikatu, a njihovu ispravnost i uvjete korištenja potrebno je prihvatiti označavanjem kvačice kod *Potvrđujem izjave navedene u okviru iznad*. Nakon prihvaćanja izjava, odaberite opciju Dalje

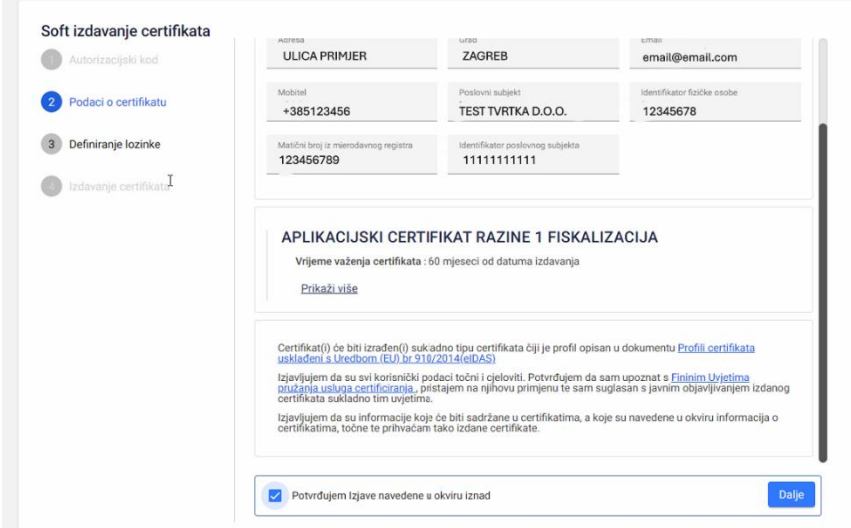

3. U ovom koraku certifikatu se dodijeljuje proizvoljna zaporka. Minimalni broj znakova i pravila za zaporku možete provjeriti klikom na Prikaži pravila PIN-a. Nakon unosa zaporke odaberite opciju Dalje*.*

Napomena: Lozinku certifikata svakako zapišite. U slučaju zaboravljene zaporke certifikata, izdavanje nove zaporke se naplaćuje!

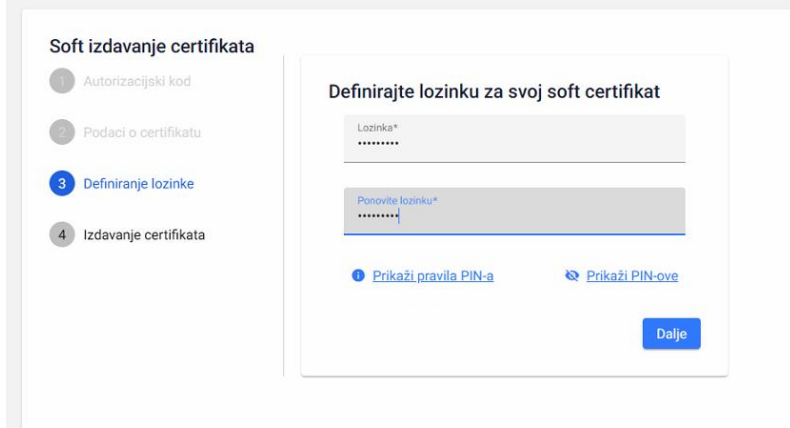

4. Pričekajte generiranje certifikata i nemojte gasiti računalo ili preglednik. Nakon što portal završi generiranje certifikata, certifikat preuzmite na računalo klikom na ikonicu oblaka.

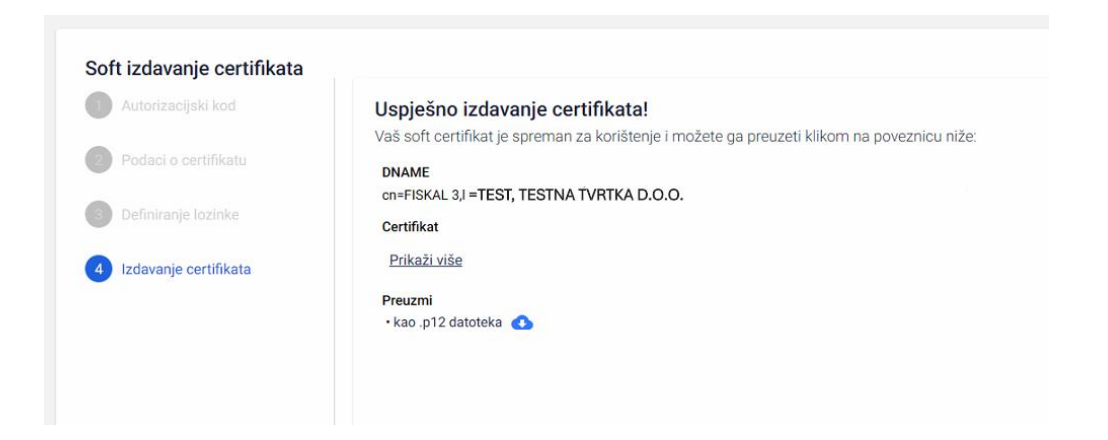

**Raverus** 

### UČITAVANJE CERTIFIKATA U FISOFFICE DESKTOP

1) Dvoklikom otvorite certifikat kako biste ga učitali u računalo.

*NAPOMENA: Naziv certifikata može biti FISKAL\_1, FISKAL\_2, FISKAL\_3, itd.*

2) Otvorit će se čarobnjak za uvoz certifikata. Odaberite trenutni korisnik i kliknite na **'Dalje'**.

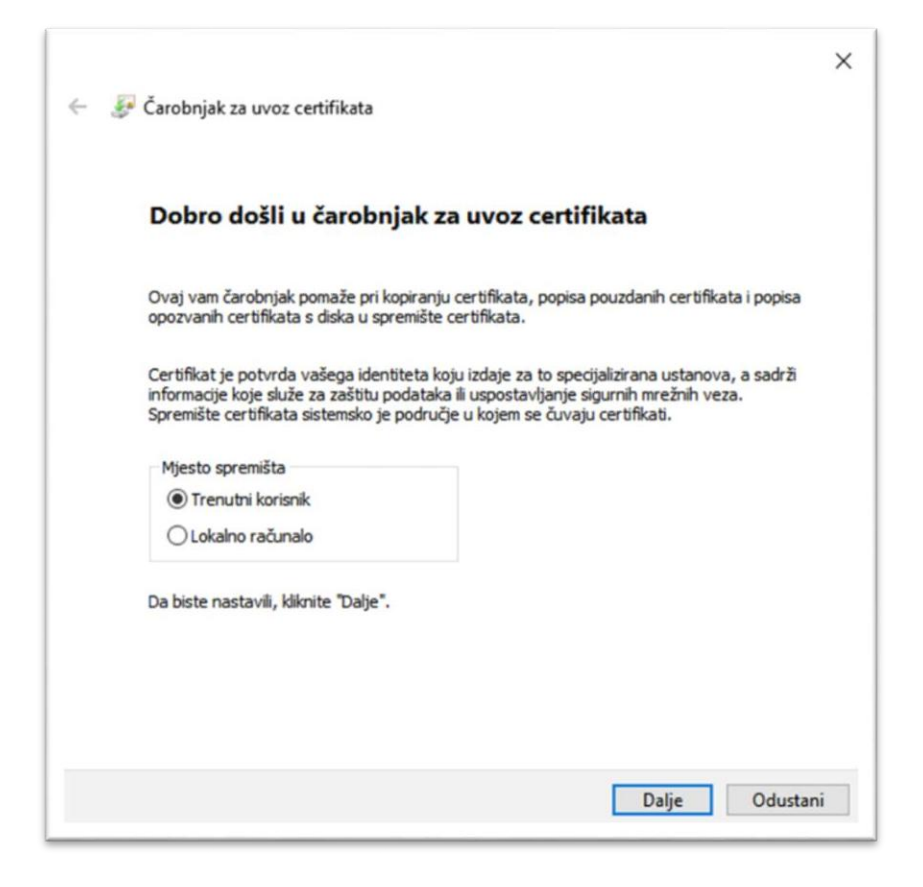

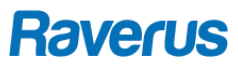

3) Datoteku za uvoz ste odabrali već ranije kada ste dvoklikom pokrenuli certifikat tako da je u ovom koraku dovoljno samo kliknuti na 'Dalje'.

4) Upišite svoju lozinku certifikata. To je ona lozinka koju ste odabrali kada ste certifikat preuzimali s Fininog MojCert portala. Stavite kvačicu na 'Označi ovaj ključ kao izvoziv' i na 'Obuhvati sva proširena svojstva'.Kad završite kliknite na 'Dalje'.

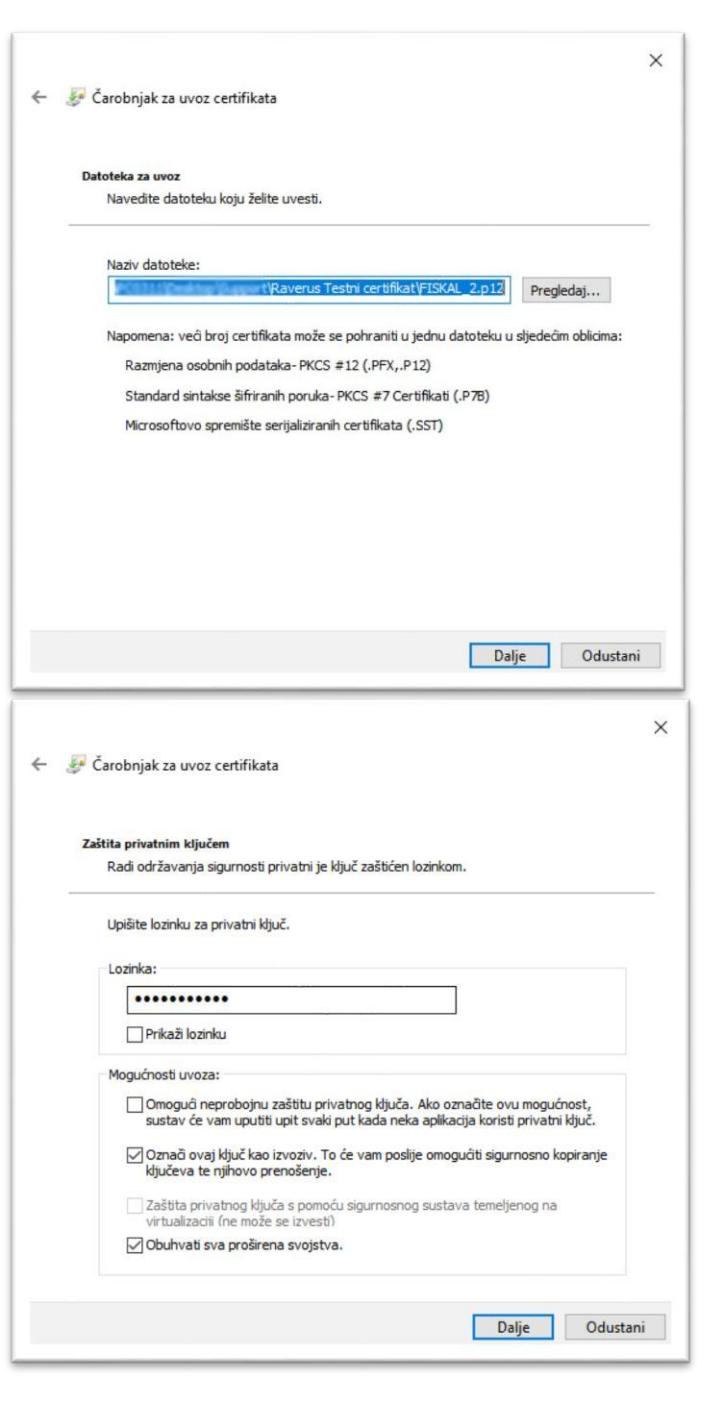

## **Raverus**

5) Nakon upisa lozinke potrebno je odabrati spremište certifikata. Odaberite 'Smjesti sve certifikate u sljedeće spremište', kliknite na 'Pregledaj' i u prozoru koji će se otvoriti odaberite 'Osobno'. Nakon toga kliknite na 'Dalje' i u idućem koraku na 'Završi'.

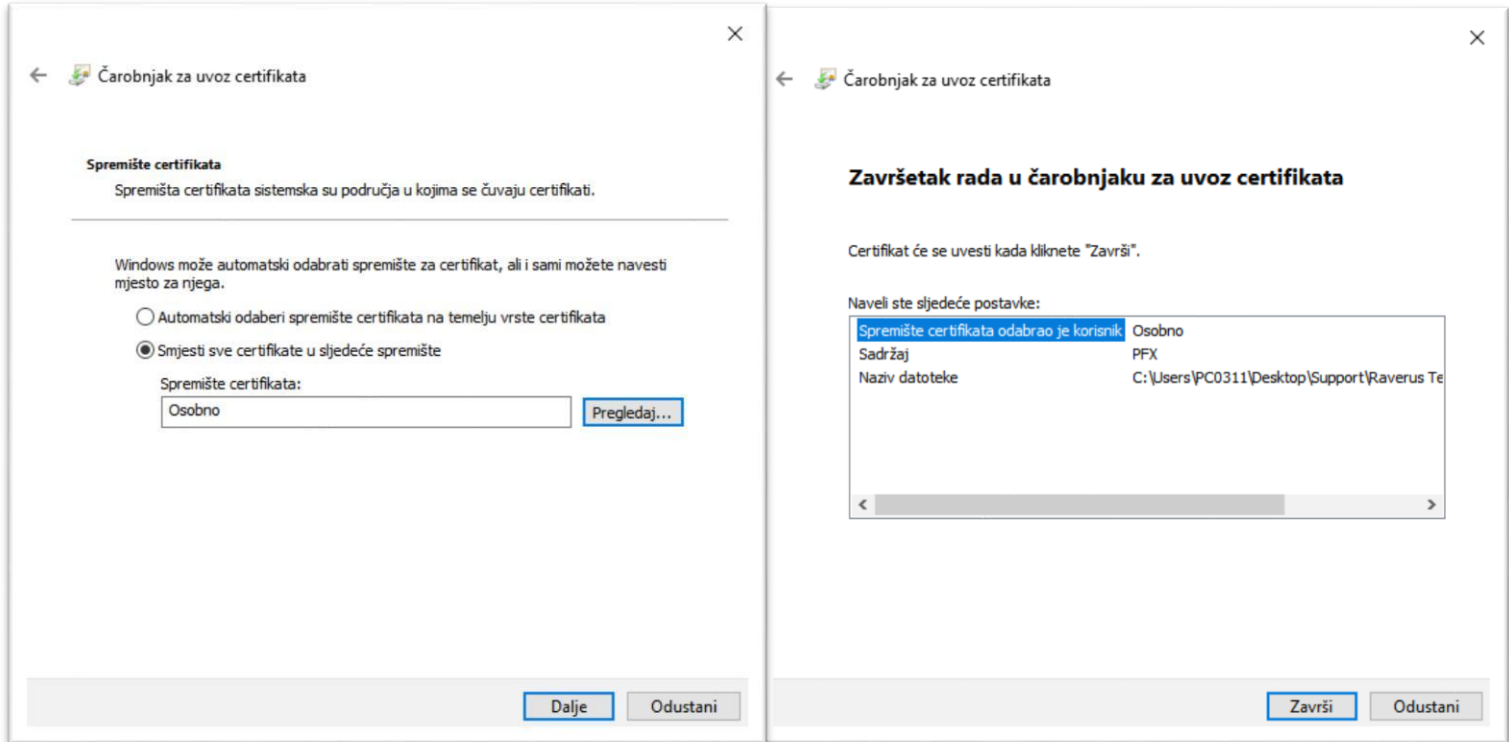

Nakon što kliknete na **'Završi'**, pojavit će se obavijest da je uvoz certifikata uspješno napravljen.

Za uvoz certifikata u FisOffice, slijedite upute u nastavku

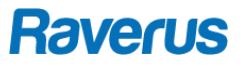

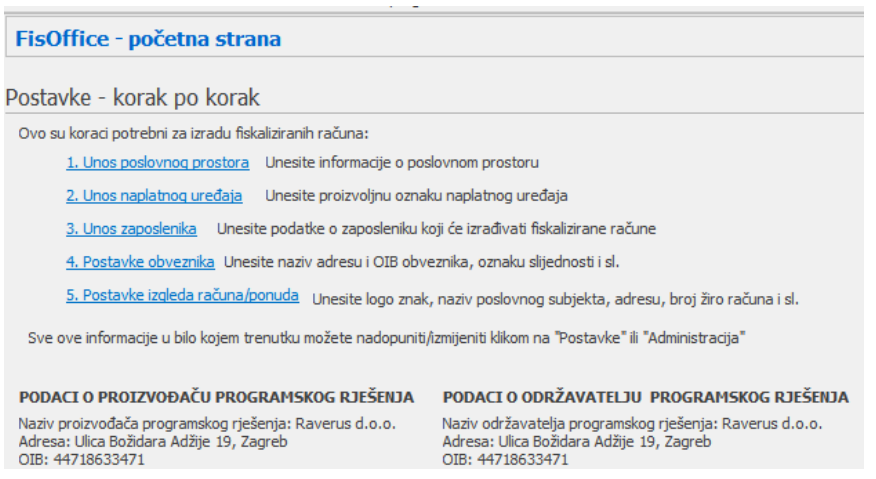

#### Certifikat nije učitan. Kliknite ovdje za učitavanje certifikata...

Klikom na poruku da certifikat nije učitan (donji lijevi kut aplikacije) otvara se prozor za učitavanje certifikata.

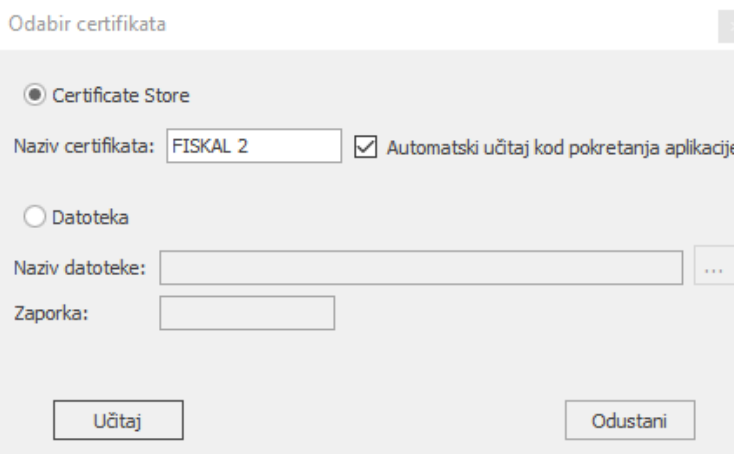

Upišite naziv certifikata, označite da se automatski učitava i kliknite na učitaj.

#### Učitan je certifikat CN=FISKAL 2, L=ZAGREB, O=RAVERUS D.O.O. HR44718633471, C=HR

**Raverus d.o.o. | Ilica 71 | 10 000 Zagreb | +385 (01) 3535-252 | [www.raverus.hr](http://www.raverus.hr/) | [info@raverus.hr](mailto:info@raverus.hr)**

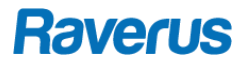